# **In this Winlink Thursday Exercise for Mar 3,2022, you will:**

- Send a Winlink Check-in form to your ETO Clearinghouse.
- Optionally: Watch this video: [1. How to send a Winlink check-in form](https://youtu.be/sZuTI61Zq64)

# **Some reminders, especially for New Arrivals to ETO:**

- **●** Read and Follow the Instructions Precisely. Details are sometimes missed in the reading, and some of our assignments can be tricky!
- Make Sure you Address the Correct Clearinghouse for Your Geographic Location (especially if you're temporarily in a different region)
	- Our Tactical Addresses are all formatted as "ETO-nn", where nn is *always* either a 2-digit number ("01", "03", …, "10") or "DX".
	- Make sure you type a ZERO, not the letter "O", in the 2-digit number.
	- If you don't know your Clearinghouse's Tactical Address, Use this web page to look it up: [https://emcomm-training.org/More\\_Info.html#Maps](https://emcomm-training.org/More_Info.html#Maps)
- For our exercises, we recommend that you always check the "Request message receipt" box in your message before you Post it to your OutBox.
- Another suggestion from our Gurus: put your own "normal" Email Address in the CC box, so that you receive a copy in your non-Winlink Email, as another confirmation that your Winlink message was sent out correctly.
- **● IMPORTANT! Just because you receive a CC of your own Winlink submission, and/or receive an ACK from your Clearinghouse, doesn't guarantee that your position will be shown on the Results Map. Your message needs to follow the exercise instructions 100% correctly, for your QTH to be plotted.**

## **Instructions:**

## **Send Your ETO Check-In.**

#### **Note: (See next page for screenshot)**

- 1. Open the Winlink Express application.
- 2. Under "Message" open the menu to "New Message".
- 3. In the new message window, open the "Winlink Check In" using the following menu choices: "Select Template""Standard Templates"/"General Forms"/"WinIink Check In.txt"
	- a. Note: The template will open in your web browser.
- 4. Click on the "Setup" button.
- 5. Enter "ETO Winlink Thursday" in the popup window.
- 6. Complete the information in the top portion of the form.
	- a. Status should be set to Exercise
	- b. Use you call sign for the "Calls Signs of Initial On-Site Operator(s)" and "Sender"
- c. Enter your ETO clearinghouse address in the "Send To:" field
- 7. Fill out all of the fields in the location section of the form.
- **8. On the first line of the comments section enter your first name.**
- 9. Click on the Submit button.
- 10. Close the browser.
- 11. Optionally enter your internet email address in the CC: line.
- 12. Click on "Post to Outbox" on the menu bar.
- 13. Check the Outbox folder to verify your message is in the Outbox.
- 14. Select your session type from the drop-down list to the right of the Open Session button.
- 15. Click the Open Session Button.
- 16. The Open Session Window will open. Click Start to send your message.

#### **Screenshot of the Completed Winlink Check in Form**

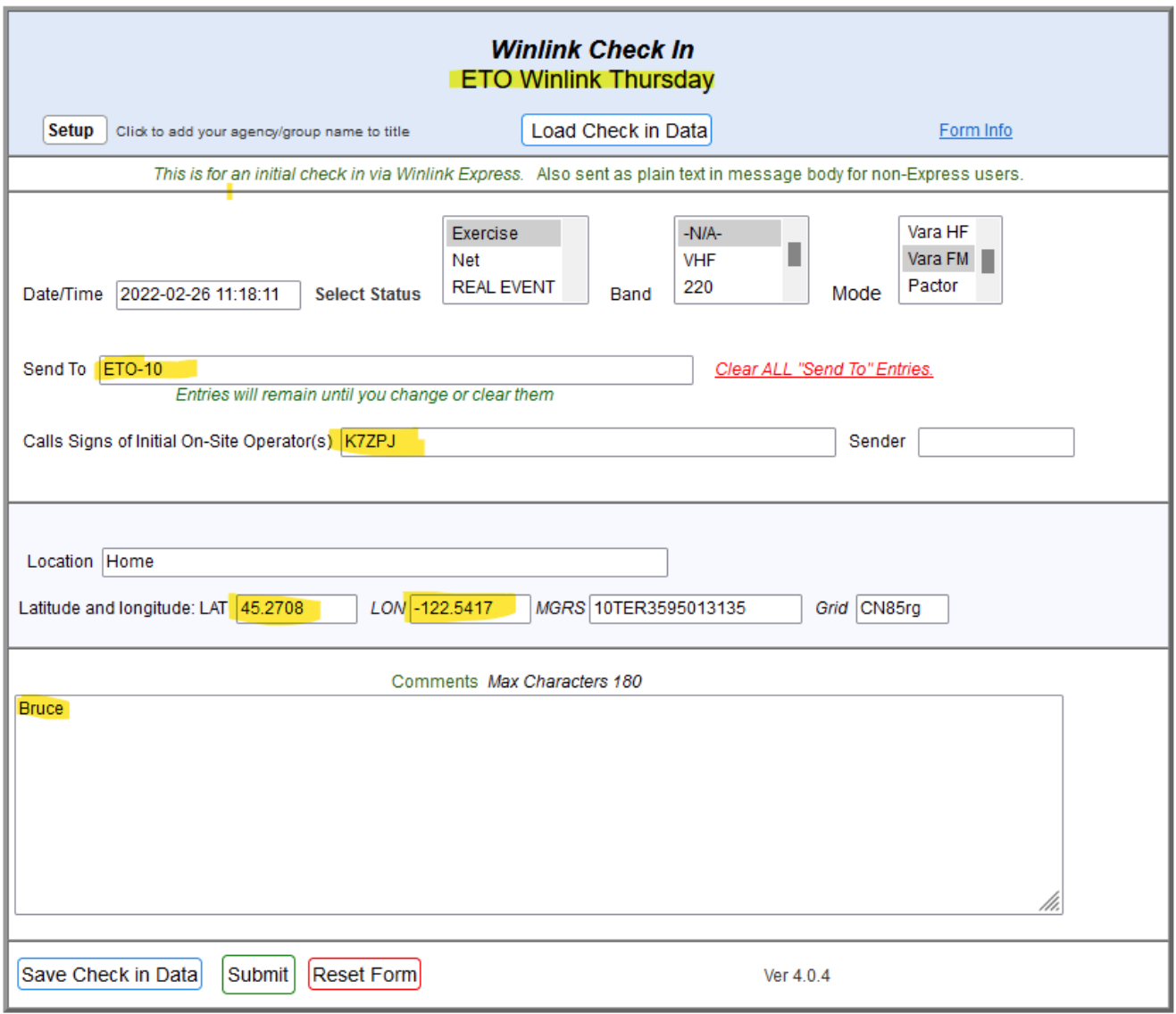